## **MANUAL SISTEM PERMOHONAN PELEKAT KENDERAAN**

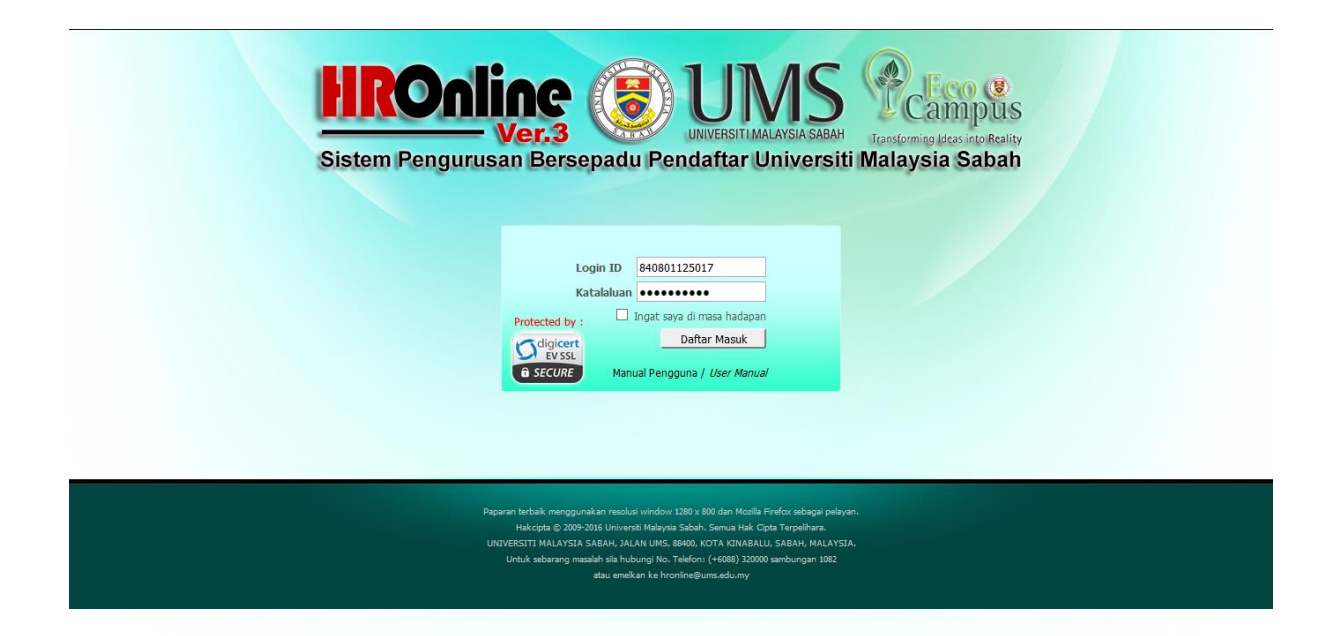

1. Sila login ke sistem HRONLINE.

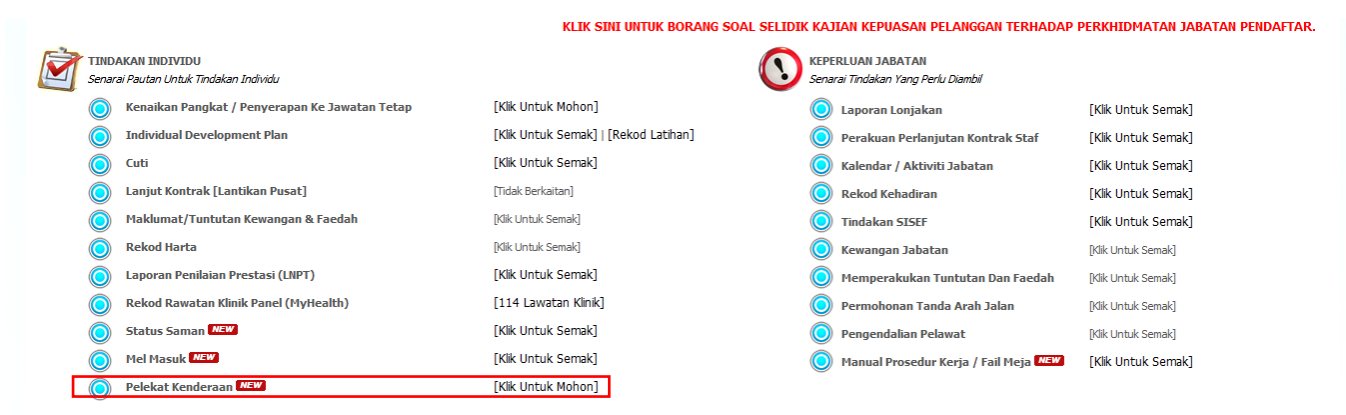

2. Dalam senarai pautan Tindakan Individu, terdapat pautan untuk memohon Pelekat Kenderaan, klik pada [Klik Untuk Mohon] .

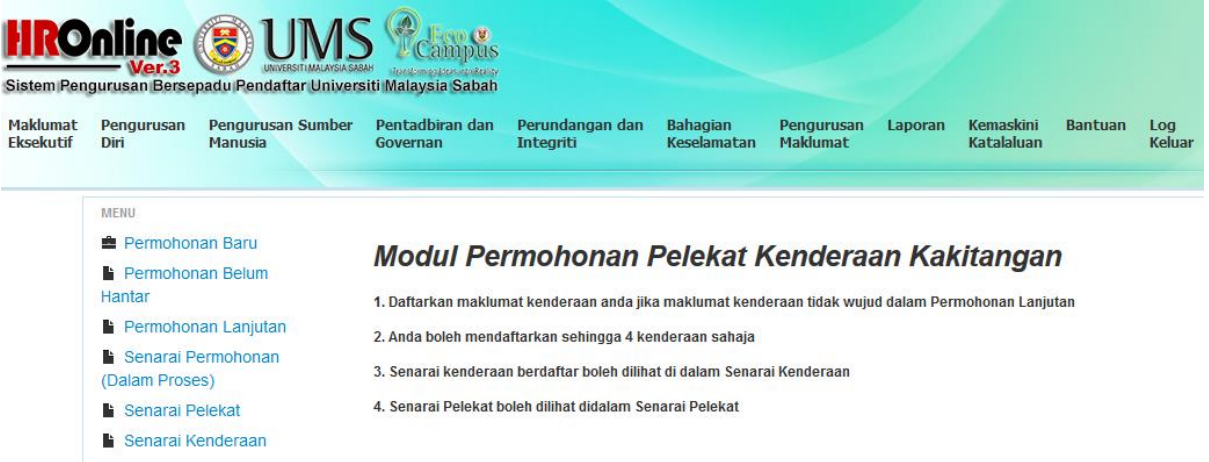

3. Paparan diatas akan muncul. Berikut adalah fungsi-fungsi bagi setiap menu:

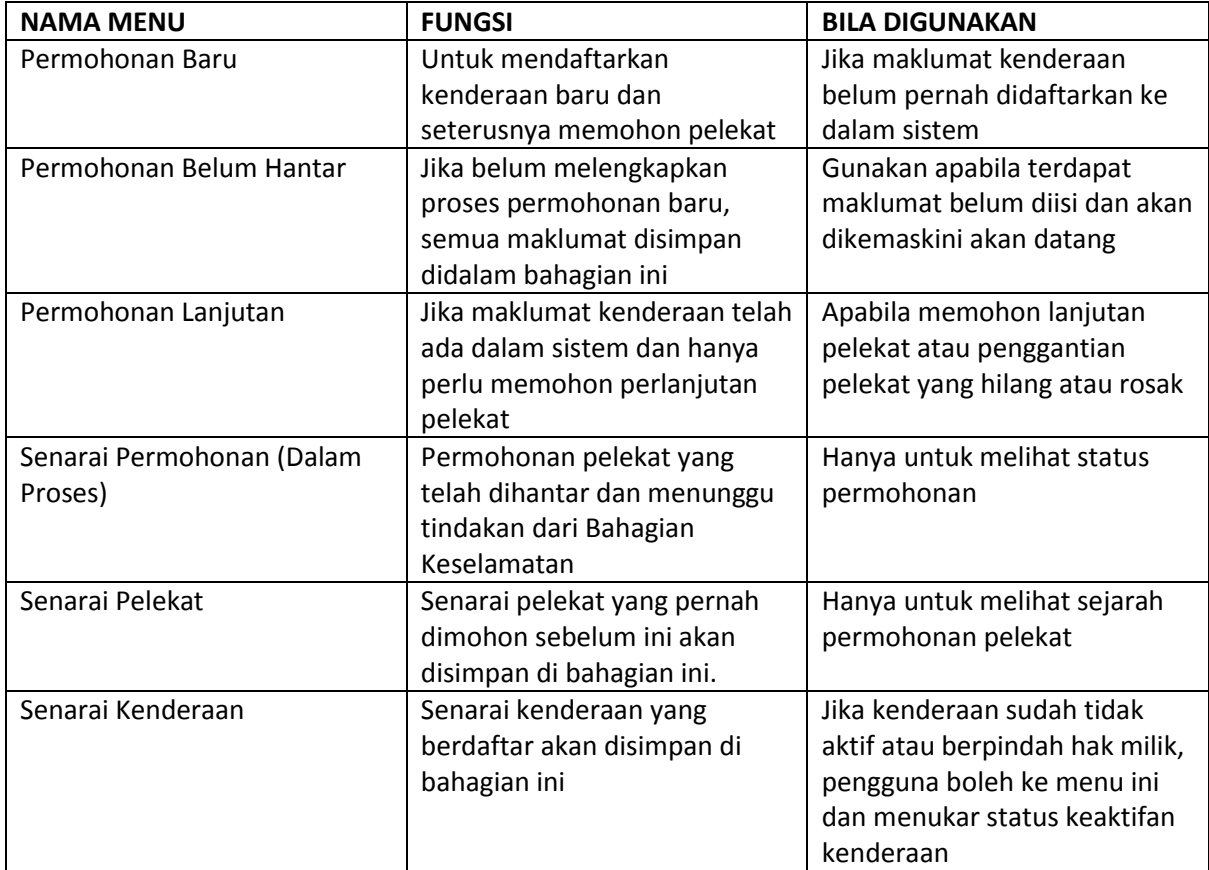

## **LANGKAH-LANGKAH PERMOHONAN BARU**

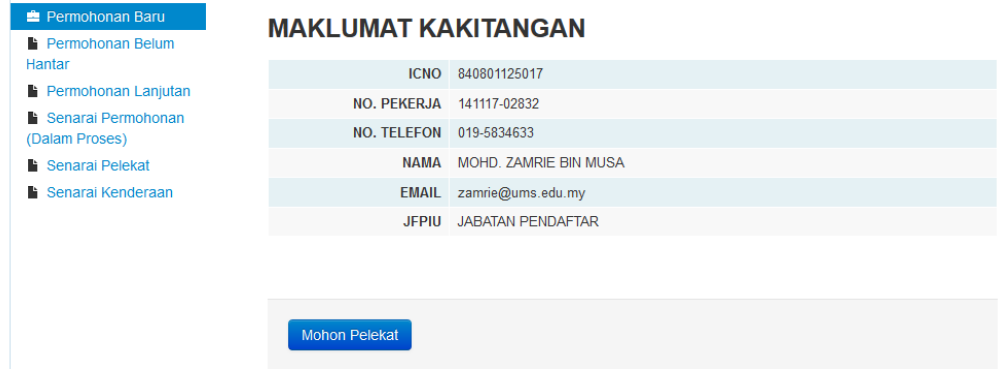

1. Setelah klik Permohonan Baru, paparan seperti diatas akan muncul. Klik Mohon Pelekat

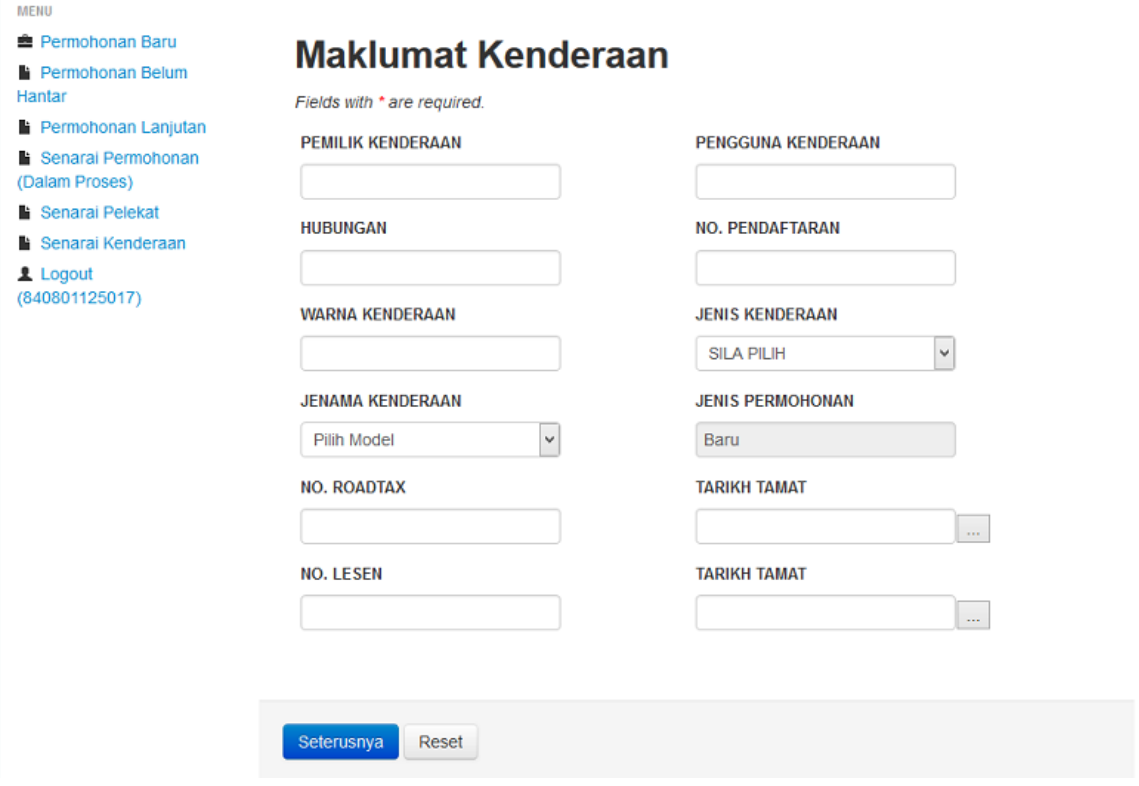

2. Paparan seperti diatas akan muncul. Isikan maklumat-maklumat yang diperlukan. Kemudian klik Seterusnya.

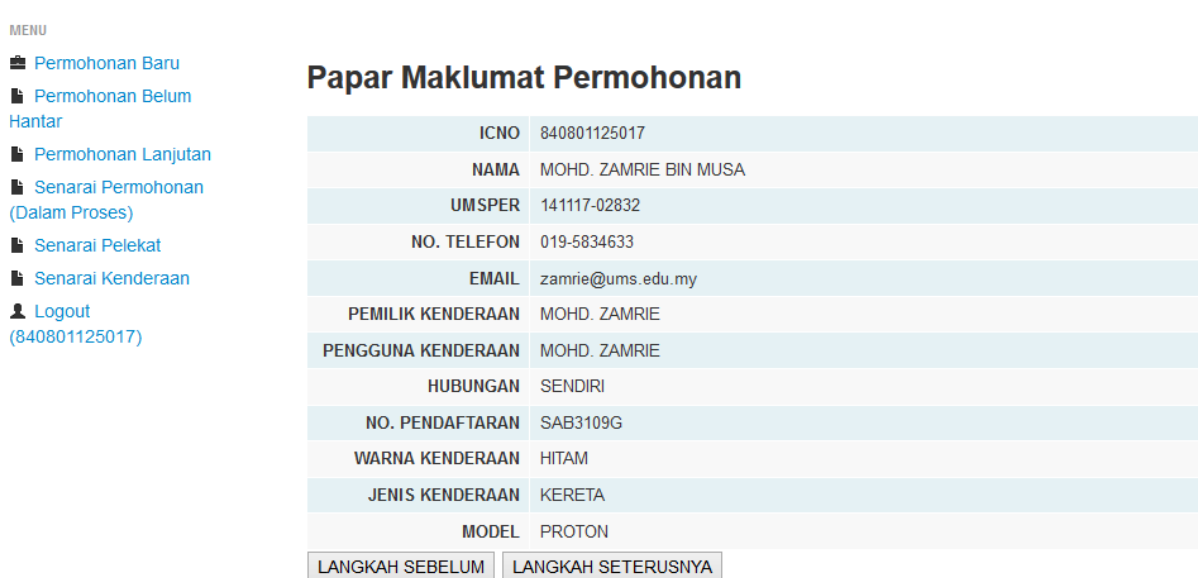

3. Paparan diatas akan muncul. Jika berpuas hati dengan maklumat tersebut, klik LANGKAH SETERUSNYA, jika ada maklumat yang ingin diubah, klik LANGKAH SEBELUM.

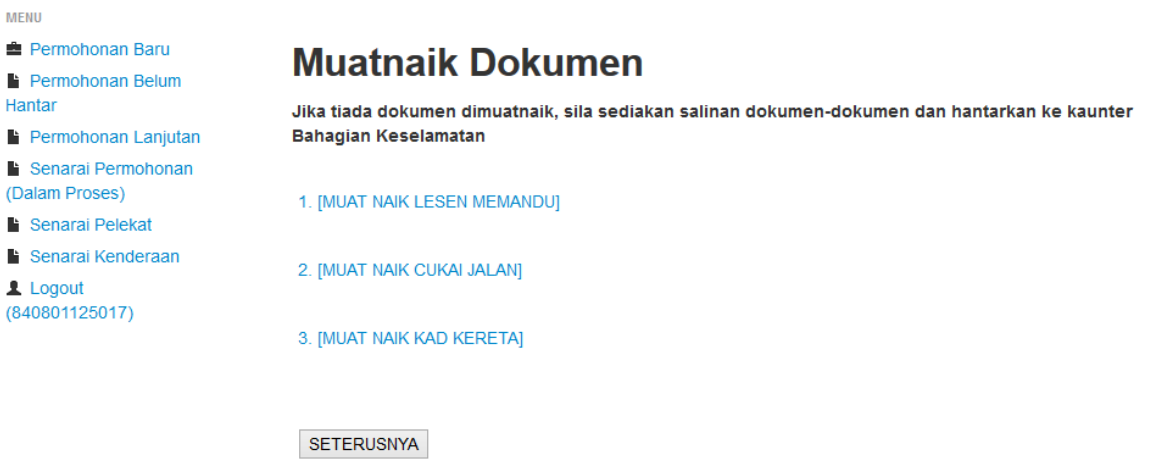

4. Paparan diatas akan muncul. Anda dikehendaki untuk memuatnaik dokumen-dokumen (dalam bentuk gambar atau pdf). Jika tidak memuatnaikkan dokumen-dokumen tersebut, sila sediakan Salinan dan berikan kepada Bahagian Keselamatan semasa mengambil pelekat nanti. Klik SETERUSNYA.

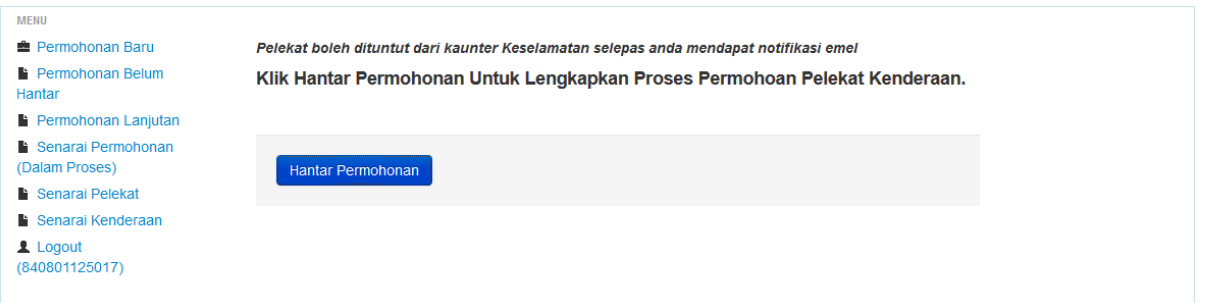

5. Langkah terakhir, Klik Hantar Permohonan. Pelekat anda boleh dituntut selepas anda mendapat notifikasi melalui emel masing-masing. Jangan lupa untuk membawa Salinan dokumen jika dokumen tidak dimuatnaik kedalam sistem.